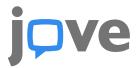

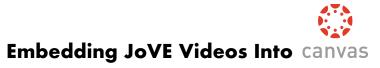

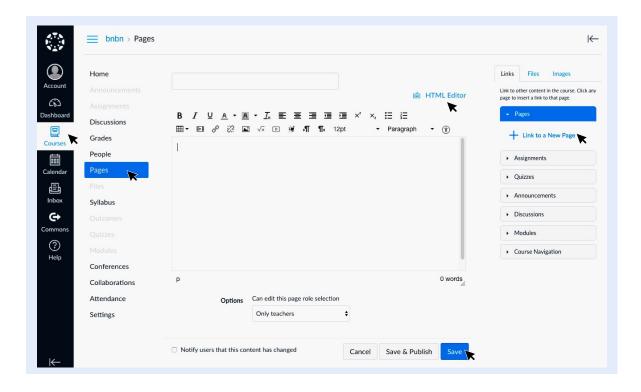

- 1. Select Dashboard on the start-up page
- 2. Select 'Start a new course' at upper right
- 3. Name course
- 4. Click 'courses' on the left hand menu
- 5. In the adjacent column to the right, select 'pages'
- 6. At the top right, click the +page to create a new page
- 7. Go to the JoVE page displaying your video of interest
- 8. Below the video there is an Embed tab
- 9. Click and then copy the entire HTML code
- 10. Return to your new Canvas page
- 11. To the top, right of the text box, click the blue HTML Editor
- 12. Paste your HTML code into the box, then select the blue Rich Content Editor
- 13. Your video should appear in the central box and will appear on your course website
- 14. By clicking on the tabs to the right, you will create links that will take the student to other course pages
- 15. Click Save at bottom right
- 16. View video in course page